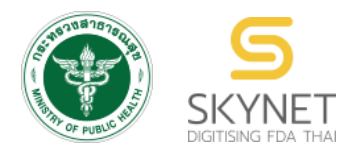

## **เอกสารคู่มือการใช้งานสำหรับผู้ประกอบการ**

**(User Manual)**

# **ระบบ e-submission ผลิตภัณฑ์อาหาร**

# **การแก้ไขฉลากตามแนบท้ายระเบียบสำนักงานคณะกรรมการ อาหารและยาว่าด้วยการดำเนินการเกี่ยวกับเลขสารบอาหาร**

**สำหรับผลิตภัณฑ์อาหารที่ได้รับการอนุมัติฉลาก (กลุ่มอาหารควบคุมเฉพาะ)**

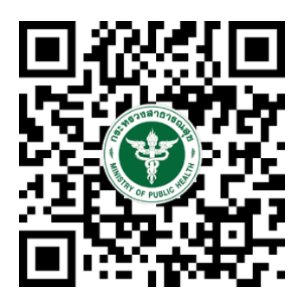

## **แก้ไขครั้งที่ 0 : 28 มีนาคม 2566**

โปรดตรวจสอบรายละเอียดคู่มือฉบับล่าสุดได้ที่ hthttps://thfda.cc/FDW660049

**จัดทำโดย**

**กองอาหาร**

**สำนักงานคณะกรรมการอาหารและยา**

**กระทรวงสาธารณสุข**

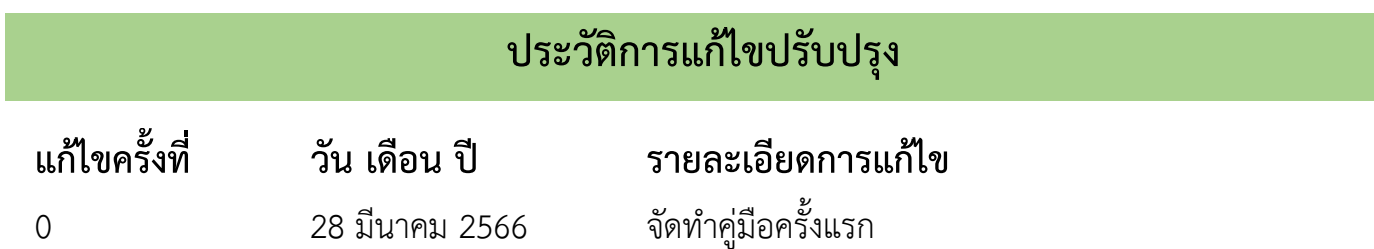

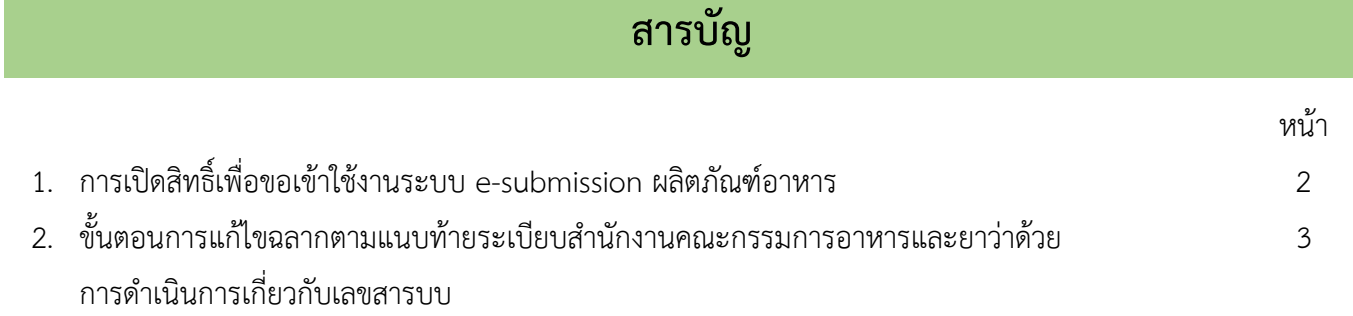

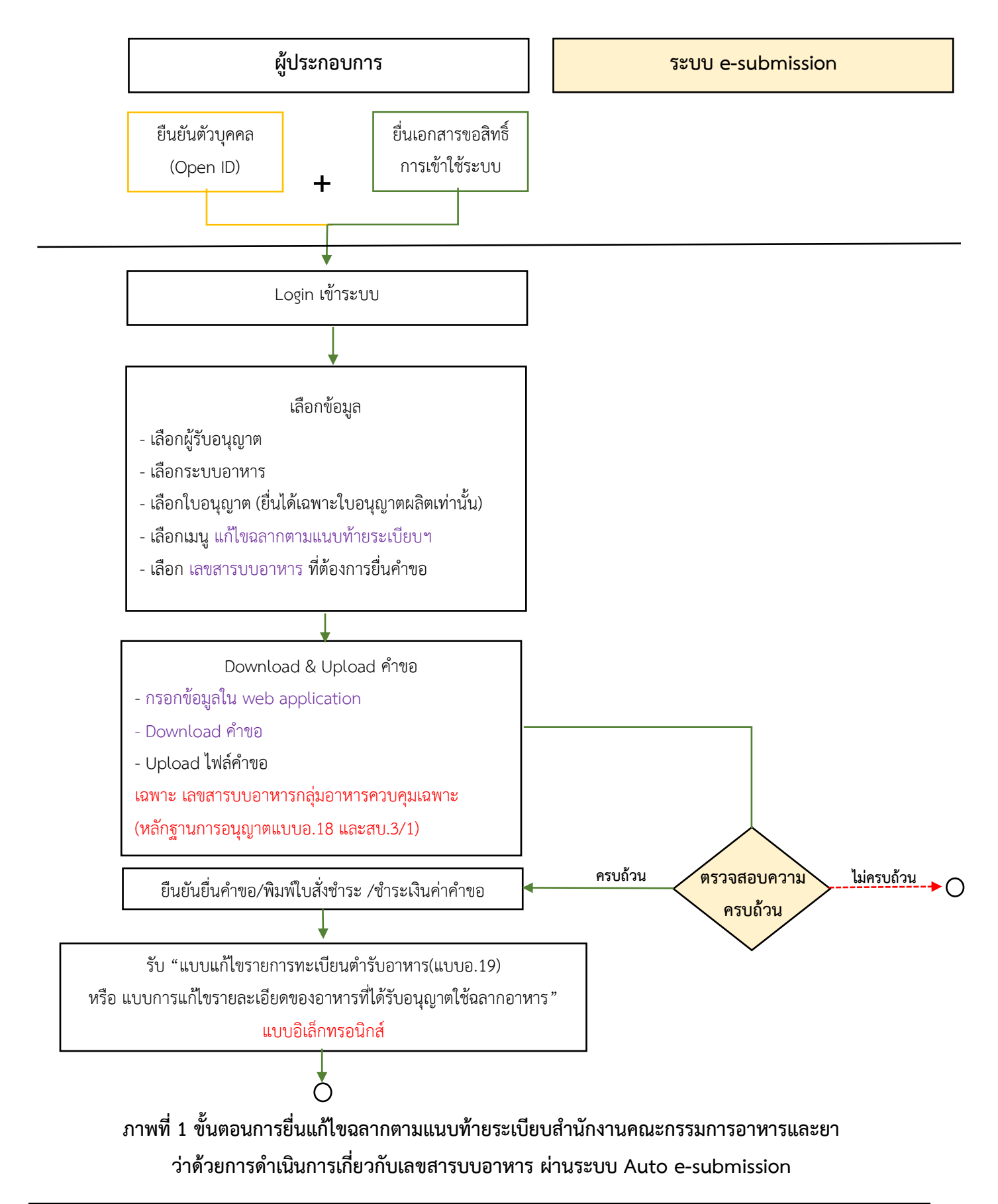

คู่มือสำหรับผู้ประกอบการ : ระบบ E-Submission ผลิตภัณฑ์อาหาร "การยื่นแก้ไขฉลากตาม แนบท้ายระเบียบสำนักงานคณะกรรมการอาหารและยาฯ"

แก้ไขครั้งที่ 0 : 28 มีนาคม 2566

## **การเปิดสิทธิ์เพื่อขอเข้าใช้งานระบบ e-submission ผลิตภัณฑ์อาหาร**

ก่อนการเข้าใช้งานระบบ e - submission ผลิตภัณฑ์อาหาร ผู้ประกอบการ ต้องดำเนินการดังนี้

*(1) ยืนยันตัวบุคคลในระบบ Open ID* : ที่ เว็บไซต์สานักงานรัฐบาลอิเล็กทรอนิกส์ : สรอ. <http://openid.egov.go.th/> เพื่อให้ได้ Username Password กรณีที่ ผู้ประกอบการ เคยยืนยันตัวบุคคลในระบบ Open ID กับสานักงานรัฐบาล อิเล็กทรอนิกส์แล้ว ให้ข้ามขั้นตอนข้อ (1) นี้ได้

*(2) ยื่นเอกสารขอเปิดสิทธิเข้าใช้งานระบบ e – submission ผลิตภัณฑ์อาหาร* : สามารถติดต่อยื่น เอกสารเพื่อขอเปิดสิทธิ์เข้าใช้ระบบอาหารได้ 2 ช่องบริการ ดังนี้

#### *กรณีสถานที่ผลิต/นำเข้า ตั้งอยู่ที่ กรุงเทพมหานคร*

- ยื่นขอเปิดสิทธิ์เข้าใช้ระบบอาหาร ที่ห้อง 325 ชั้น 3 อาคาร 5 ตึกสำนักงานคณะกรรมการอาหารและยา

## *กรณีสถานที่ผลิต/นำเข้า ตั้งอยู่ ณ ต่างจังหวัด*

- ยื่นขอเปิดสิทธิ์เข้าใช้ระบบอาหารได้ที่สำนักงานสาธารณสุขจังหวัดนั้นๆ

เมื่อยืนยันตัวบุคคลในระบบ Open ID กับสำนักงานรัฐบาลอิเล็กทรอนิกส์ และขอเปิดสิทธิเข้าใช้งานระบบ e – Submission ผลิตภัณฑ์อาหาร ท่านจะสามารถเข้าใช้งานระบบ e – Submission ผลิตภัณฑ์อาหาร ได้

**หมายเหตุ** : หากมอบอำนาจเรียบร้อยแล้ว มีการเปลี่ยนแปลง เช่น ผู้รับมอบอำนาจลาออกหรือย้ายงาน ผู้รับ อนุญาต/ ผู้ดำเนินการ ต้องแจ้งมายังเจ้าหน้าที่เพื่อขอยกเลิกสิทธิการใช้งานของผู้รับมอบอำนาจท่านนั้นทันที

## *(3) ตั้งค่าเครื่องคอมพิวเตอร์เพื่อการใช้งาน TeDA Forms* : ติดตั้งโปรแกรมที่จำเป็นตามลำดับดังนี้ -

โปรแกรมเว็บเบราเซอร์ Mozilla Firefox → Acrobat Reader 10.0 ขึ้นไป หรือAcrobat Reader - Font Pack DC (เพื่อ ป้องกันเรื่อง Adobe reader acrobat ไม่รู้จักภาษาไทย)  $\rightarrow$  Font "TH Sarabun PSK"

**หมายเหตุ** :สามารถศึกษา *"การสร้างและแก้ไขบัญชีผู้ใช้งานผ่านระบบ Open ID"* และ *"การตั้งค่า เครื่องคอมพิวเตอร์เพื่อการใช้งาน TeDA Forms"* ได้ที่ คู่มือสำหรับผู้ประกอบการ: การใช้งานระบบ สารสนเทศสำนักงานคณะกรรมการอาหารและยา (ระบบ e submission ด้านอาหาร)

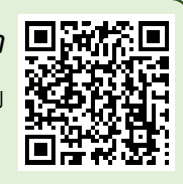

**ขั้นตอนการแก้ไขฉลากตามแนบท้ายระเบียบสำนักงานคณะกรรมการอาหารและยาว่า ด้วยการดำเนินการเกี่ยวกับเลขสารบบอาหาร ผ่านระบบ Auto e-submission**

1. เข้าเว็บไซด์ **privus.fda.moph.go.th** และ เลือก "ผู้ประกอบการ"

SKYNET  $\leftarrow$   $\circ$   $\bullet$  Food and I  $C^i$  Q, Search ☆ 自  $\bullet$ https://privus.fda.moph.go.th **SKYNET** สำนักงานคณะกรรมการอาหารและยา กระทรวงสาธารณสุข **SKYNET** ประกาศ เพื่อการใช้งานระบบได้อย่างสมบูรณ์ กรุณาดาวน์โหลดไฟล์ด้านล่าง

2. เข้าระบบยืนยันตัวบุคคลกลาง ทำการ Login เข้าสู่ระบบโดยใช้ Username และ Password ที่ได้จากการ สมัคร Open ID กับสานักงานรัฐบาล อิเล็กทรอนิกส์(สรอ)

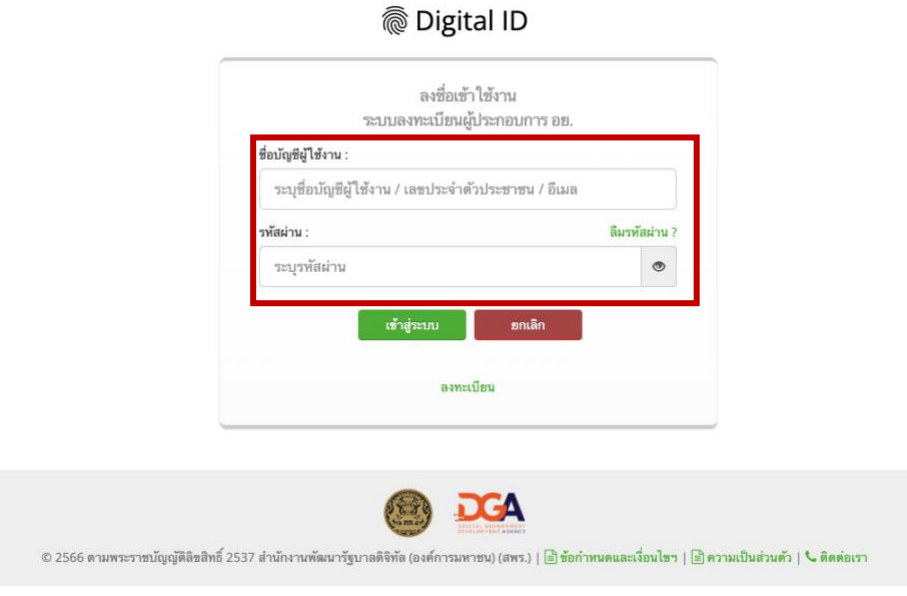

3. เลือกบริษัทที่ท่านต้องการยื่นคำขอ (กรณีที่ท่านได้รับมอบอำนาจเพียงบริษัทเดียวระบบจะข้ามขั้นตอนการ

เลือกบริษัท)

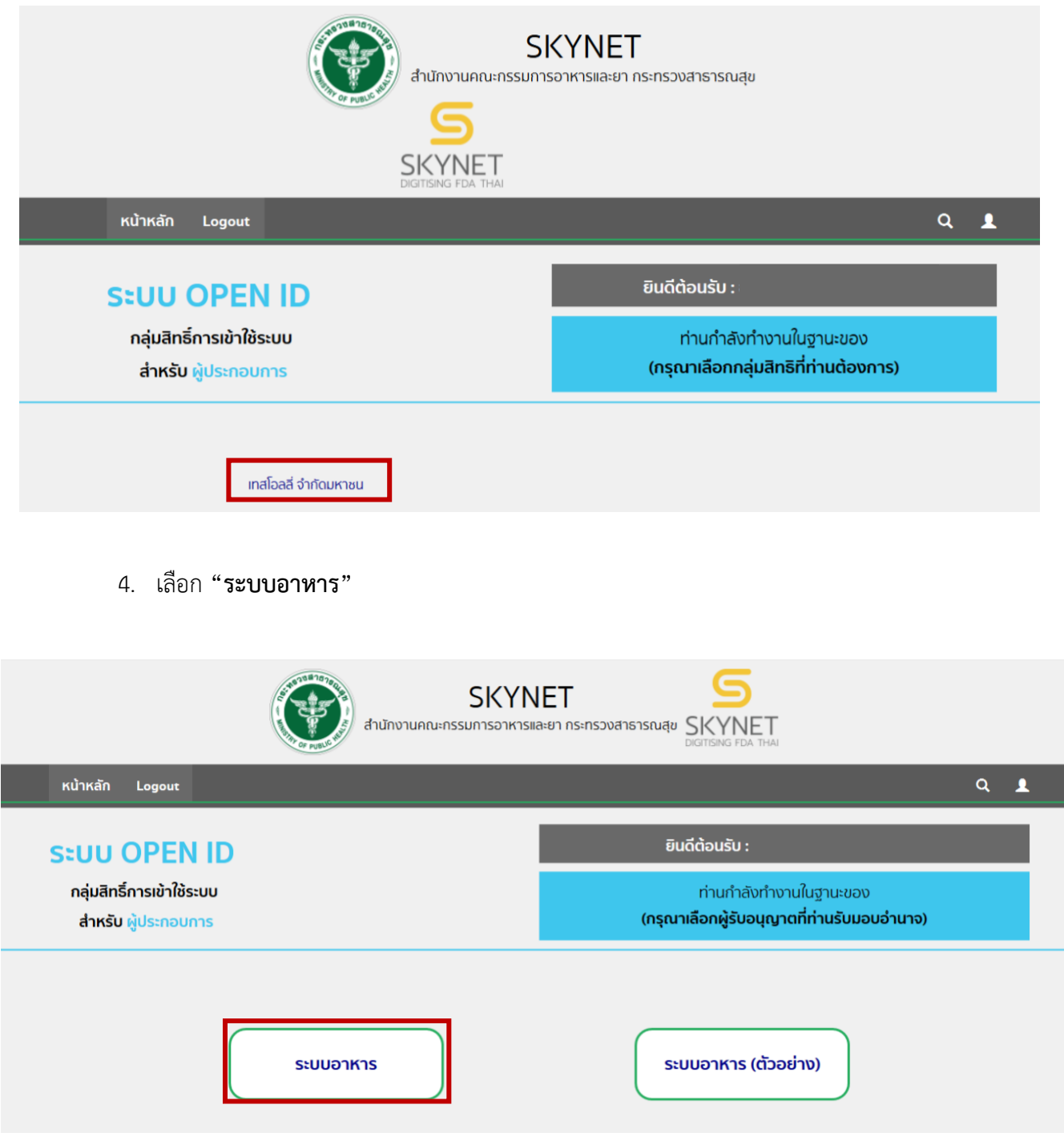

5. เลือก "**ยื่นผลิตภัณฑ์**" เพื่อยื่นแก้ไขฉลากตามแนบท้ายระเบียบสำนักงานคณะกรรมการอาหารและยาว่า ด้วยการดำเนินการเกี่ยวกับเลขสารบบอาหาร

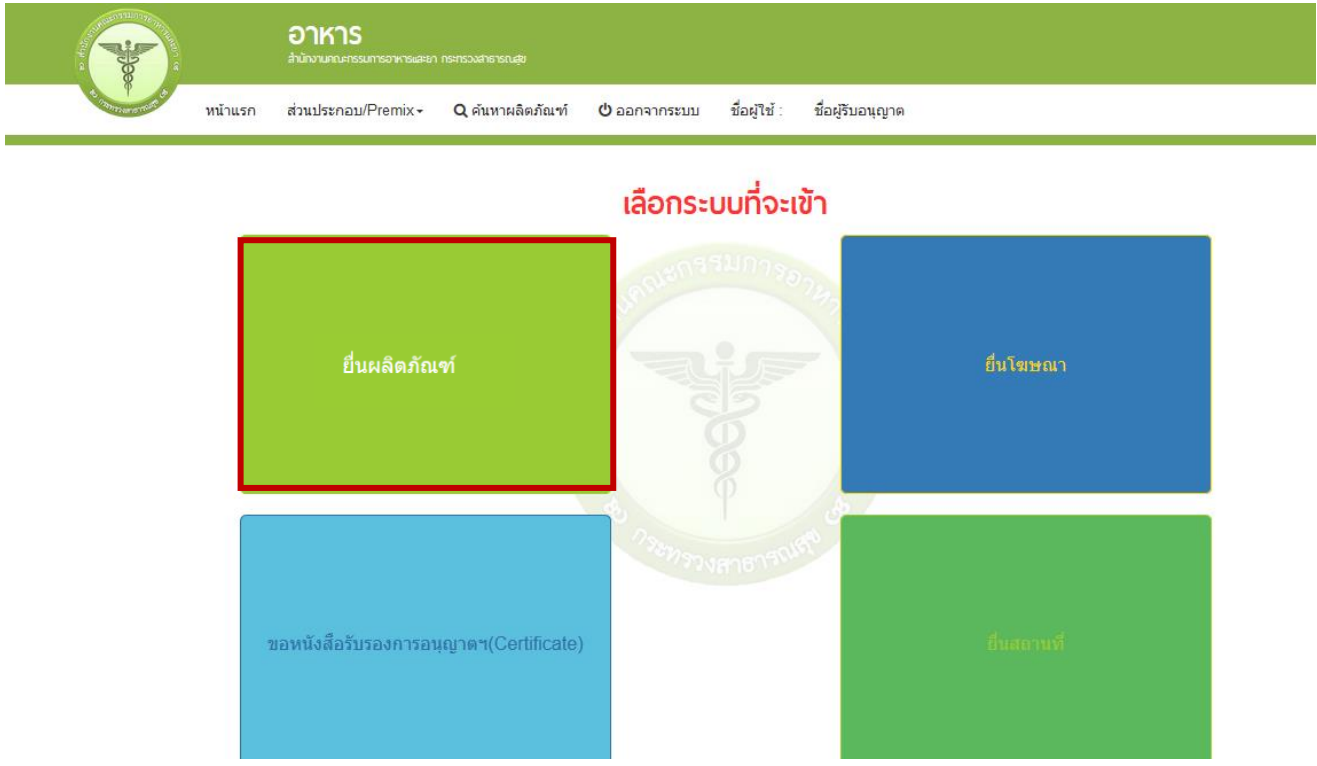

6. เมื่อเลือก "**ยื่นผลิตภัณฑ์**" ระบบจะแสดง Pop Up ประกาศ เพื่อแจ้งให้ผู้ยื่นคำขอ รับทราบข้อตกลงการ ใช้บริการยื่นคำขอด้านอาหารผ่านอินเตอร์เน็ต (e-submission) และมีช่องทางให้ศึกษารายละเอียดการยื่นคำขออนุญาตด้าน อาหารผ่านระบบอินเตอร์เน็ต โดย กด "**ศึกษารายละเอียด**" หากท่านได้อ่านและยินยอมให้ผูกพันตามเงื่อนไขภายใต้ ข้อตกลงการให้บริการ กด "**ต้องการยื่นคำขอ**"

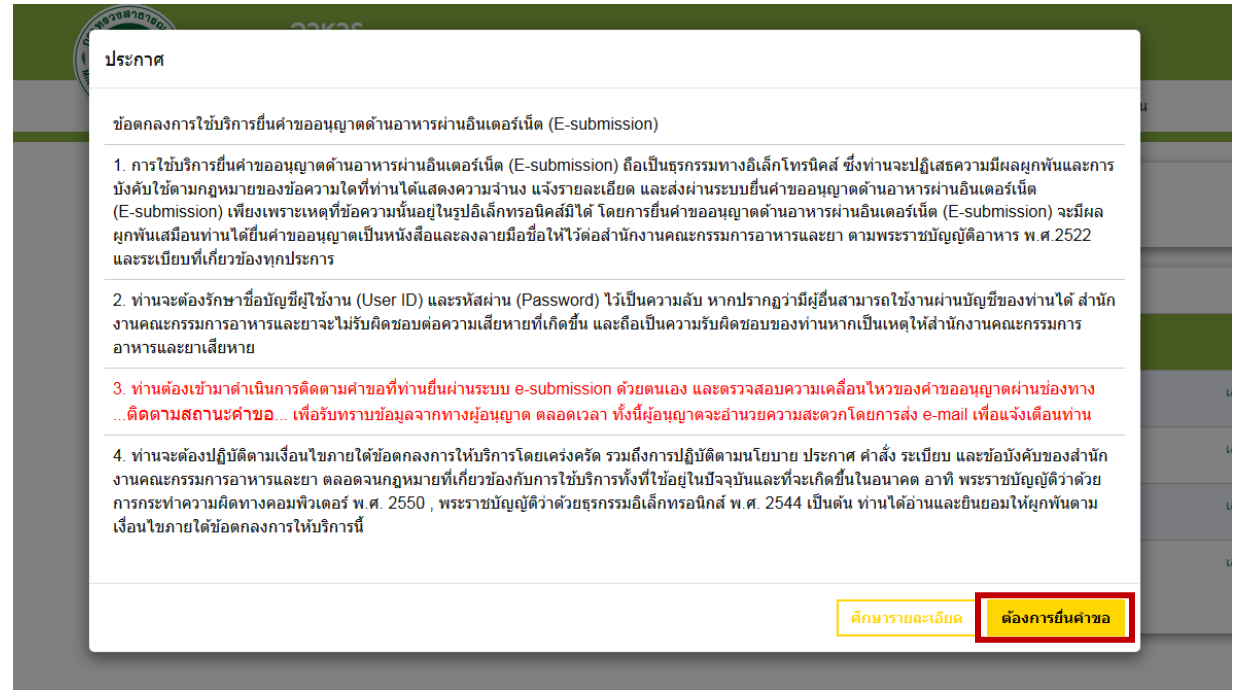

7. ระบบจะแสดง ใบอนุญาตทั้งหมดของนิติบุคคลนั้น ท่านสามารถเลือกใบอนุญาตที่ต้องการยื่นคำขอ โดย กด

"**เลือกข้อมูล**" หลังใบอนุญาตที่ท่านต้องการ

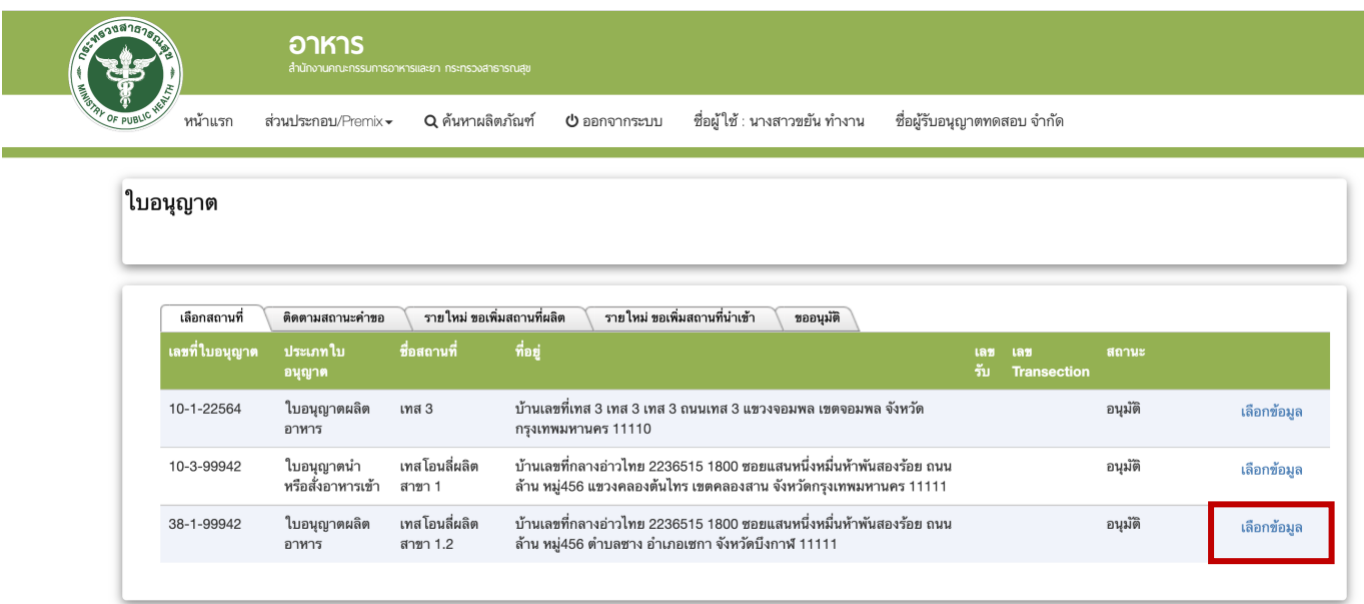

8. เลือกเมนู"ยื่นขออนุญาตตามประเภทอาหาร สบ.7" ระบบจะแสดงหน้าต่างเพื่อเข้าสู่ระบบ e-submission ผลิตภัณฑ์อาหาร (ระบบใหม่)

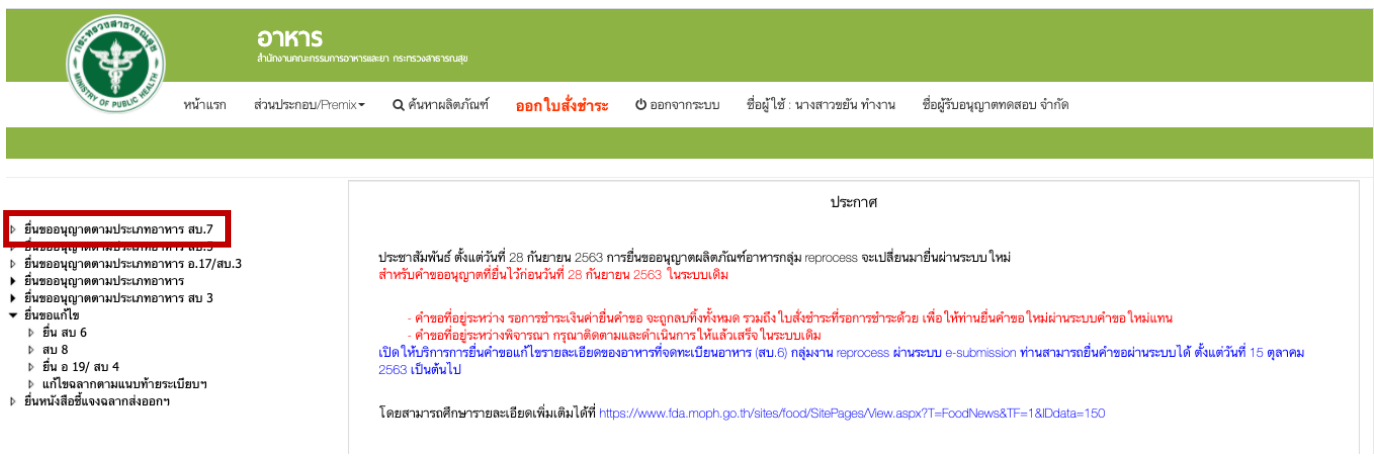

9. ระบบจะแสดง ใบอนุญาตทั้งหมดของนิติบุคคลนั้น ท่านสามารถเลือกใบอนุญาตที่ต้องการยื่นคำขอ โดย กด "**เลือก**" หลังใบอนุญาตที่ท่านต้องการ

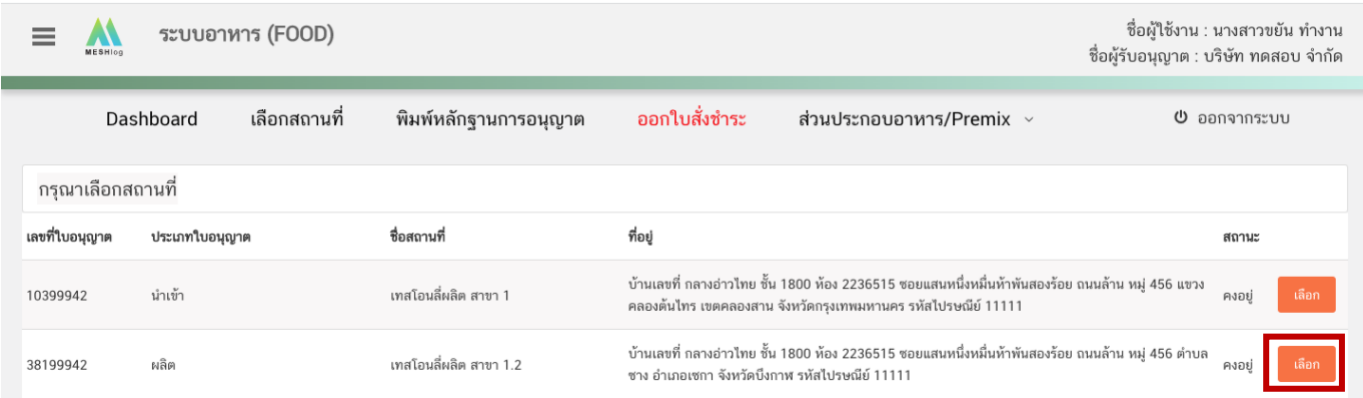

#### 10. เลือกเมนู "**ยื่นแก้ไขฉลากตามแนบท้ายระเบียบฯ**" ระบบจะแสดงข้อมูลผลิตภัณฑ์ ภายใต้ใบอนุญาตที่

ท่านเลือก

ฉลากตามแนบท้ายระเบียบฯ

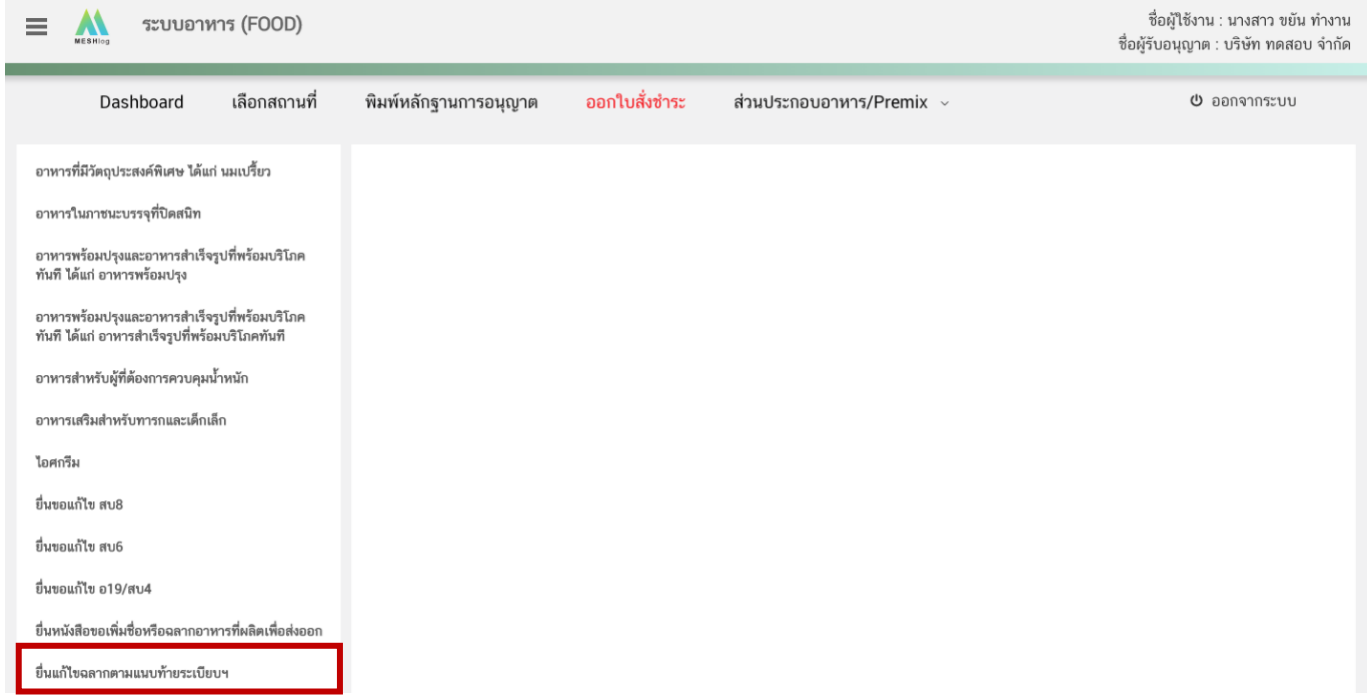

#### 11. ระบบจะแสดงรายการผลิตภัณฑ์ที่ท่านเคยยื่นขออนุญาต ให้ท่านเลือกเลขสารบบอาหารที่ต้องการแก้ไข

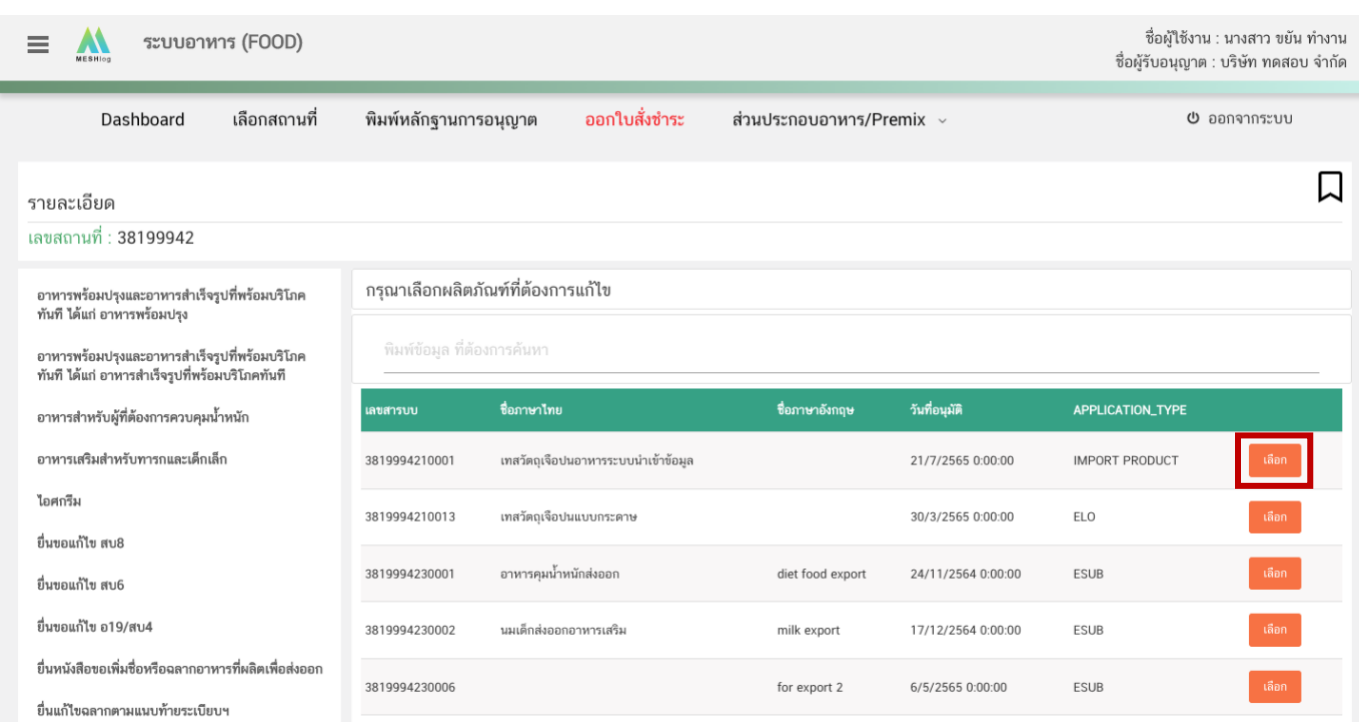

คู่มือสำหรับผู้ประกอบการ : ระบบ E-Submission ผลิตภัณฑ์อาหาร "การยื่นแก้ไขฉลากตาม แนบท้ายระเบียบสำนักงานคณะกรรมการอาหารและยาฯ"

แก้ไขครั้งที่ 0 : 28 มีนาคม 2566 **หน้า 8/15**

12. เมื่อกดเลือกข้อมูลสารบบอาหารที่ต้องการยื่นแก้ไขฉลากตามแนบท้ายระเบียบฯแล้ว ระบบจะแสดงข้อมูล ผลิตภัณฑ์เบื้องต้น ตรวจสอบเลขสารบบอาหารและชื่ออาหาร แล้วจึงกด "Download" ระบบจะแสดงหน้าต่างใหม่ ที่ใช้ สำหรับการกรอกรายละเอียดคำขอผ่านหน้า web application

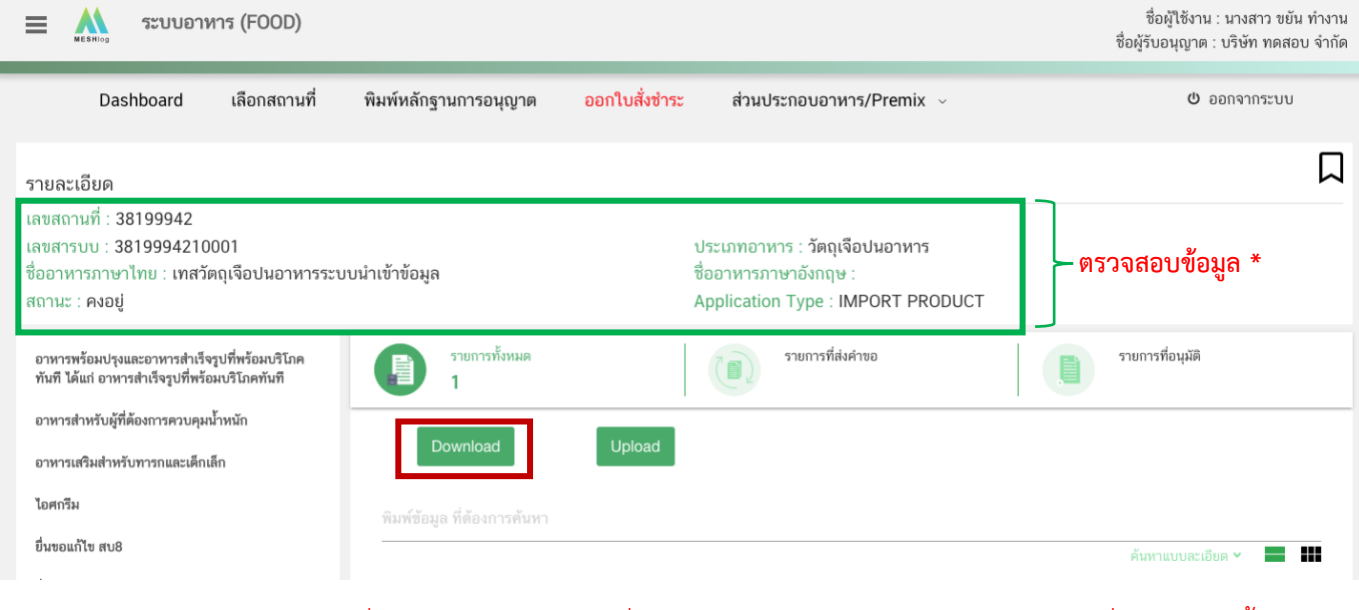

หมายเหตุ หากชื่อผลิตภัณฑ์ ไม่ตรงกับที่เคยได้รับอนุญาต กรุณาแจ้งข้อมูลก่อนการยื่นคำขอ ดังนี้ - กรณีที่เป็นเลขสารบบที่ยื่นขออนุญาตกับทางสำนักงานคณะกรรมการอาหารและยา (อย) ให้ท่านติดต่อ เพื่อปรับปรุงข้อมูลให้ถูกต้องได้ที่ กลุ่มงานกำกับดูแลก่อนออกสู่ตลาด กองอาหาร สำนักงานคณะกรรมการอาหารและยา - กรณีที่ที่เป็นเลขสารบบที่ยื่นขออนุญาตกับทางสาธารณสุขจังหวัด ให้ท่านติดต่อเพื่อปรับปรุงข้อมูลได้

ที่สาธารณสุขจังหวัดนั้น ๆ

13. ระบบจะแสดงหน้าต่างใหม่ ที่ใช้สำหรับการกรอกรายละเอียดคำขอผ่านหน้า web application

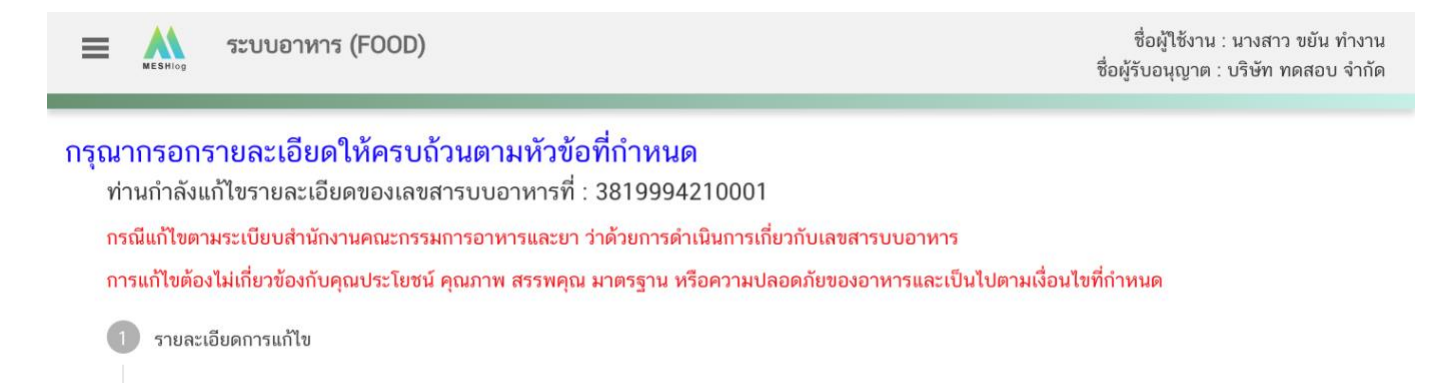

ดาวน์โหลดแบบคำขอ

#### **วิธีการกรอกรายละเอียดแก้ไขฉลากตามแนบท้ายระเบียบฯ**

**รายละเอียดการแก้ไขรูปฉลาก** (กดเลือกที่หัวข้อเพื่อให้ระบบแสดงหน้ากรอกข้อมูล)

- กด dropdown เพื่อเลือกหัวข้อการแก้ไขรูปฉลาก
- กรอกข้อความที่ต้องการแก้ไขในรูปฉลากลงในช่องข้อความใหม่ และ ข้อความเดิม (ถ้ามี)
	- \* หากมีการแก้ไขรูปฉลากมากกว่า 1 หัวข้อให้กด **"เพิ่ม"**

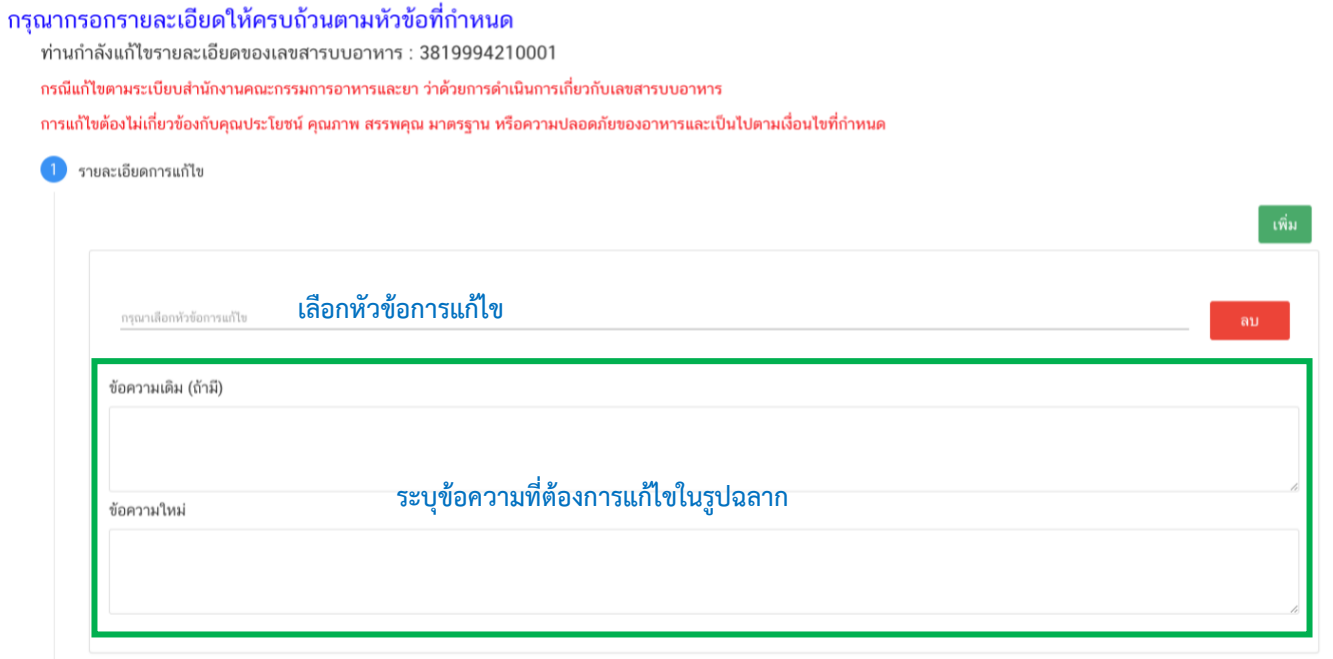

#### **ดาวน์โหลดคำขอ**

เมื่อท่านตรวจสอบความถูกต้อง/ความครบถ้วนของข้อมูลที่ต้องการยื่นเรียบร้อยแล้ว กดปุ่ม "Download" เพื่อบันทึกข้อมูลจาก web application เป็นไฟล์ pdf คำขอ สำหรับใช้ในการยื่นแก้ไขรูปฉลากตามแนบท้ายระเบียบ สำนักงานคณะกรรมการอาหารและยา ว่าด้วยการดำเนินการเกี่ยวกับเลขสารบบอาหาร

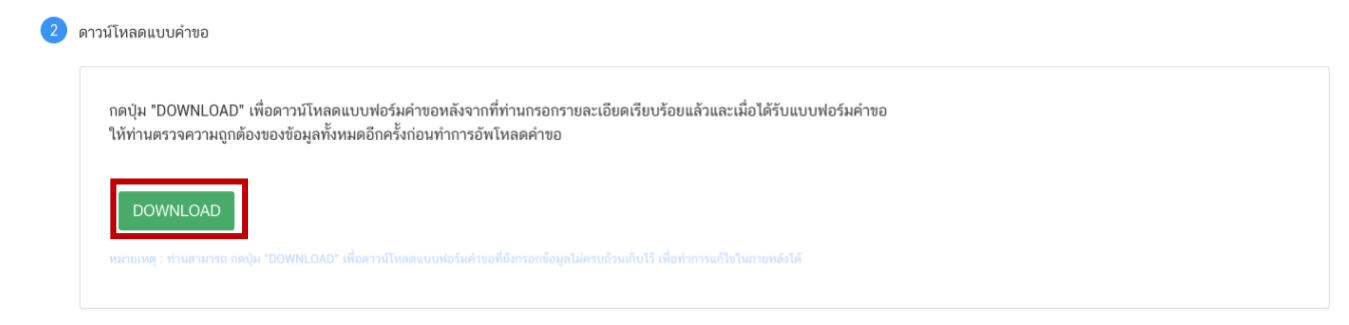

โดยระบบจะแสดงรายละเอียดที่ท่านขอเพิ่มข้อมูล ให้ท่านทำการตรวจสอบความถูกต้องอีกครั้ง หากข้อมูล ถูกต้องครบถ้วนแล้วให้ท่าน กด "ยืนยัน" ไฟล์คำขอที่ได้นั้นจะอยู่ในรูป .pdf ที่มีข้อมูลรายละเอียดตามที่ท่านกรอกข้อมูล

คู่มือสำหรับผู้ประกอบการ : ระบบ E-Submission ผลิตภัณฑ์อาหาร "การยื่นแก้ไขฉลากตาม แนบท้ายระเบียบสำนักงานคณะกรรมการอาหารและยาฯ" แก้ไขครั้งที่ 0 : 28 มีนาคม 2566 **หน้า 10/15**

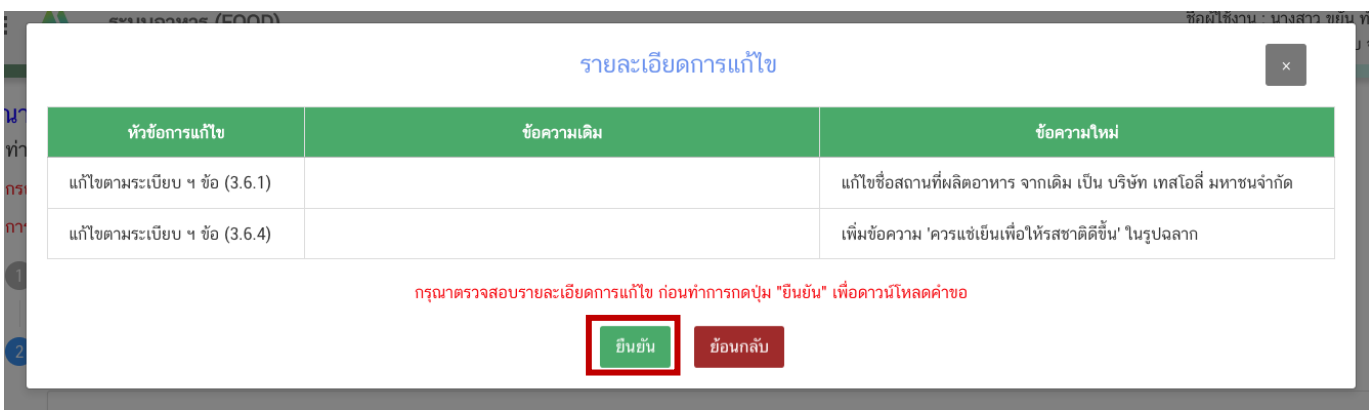

14. กลับเข้าระบบ e-submission อาหาร เพื่ออัพโหลดคำขอ พร้อมทั้งแนบเอกสารหลักฐาน (ถ้ามี หรือ ตามที่ ระบบกำหนดให้แนบ) โดยขั้นตอนการเข้าใช้งานให้ปฏิบัติตามที่ท่านได้เข้ามาดาวน์โหลดไฟล์คำขอ จากนั้นกด "**Upload**" ระบบจะแสดง Pop up เพื่อแจ้งให้ผู้ยื่นคำขอ รับทราบข้อตกลง เมื่ออ่านรายละเอียดแล้ว ให้กด "**ตกลงยอมรับเงื่อนไข**"

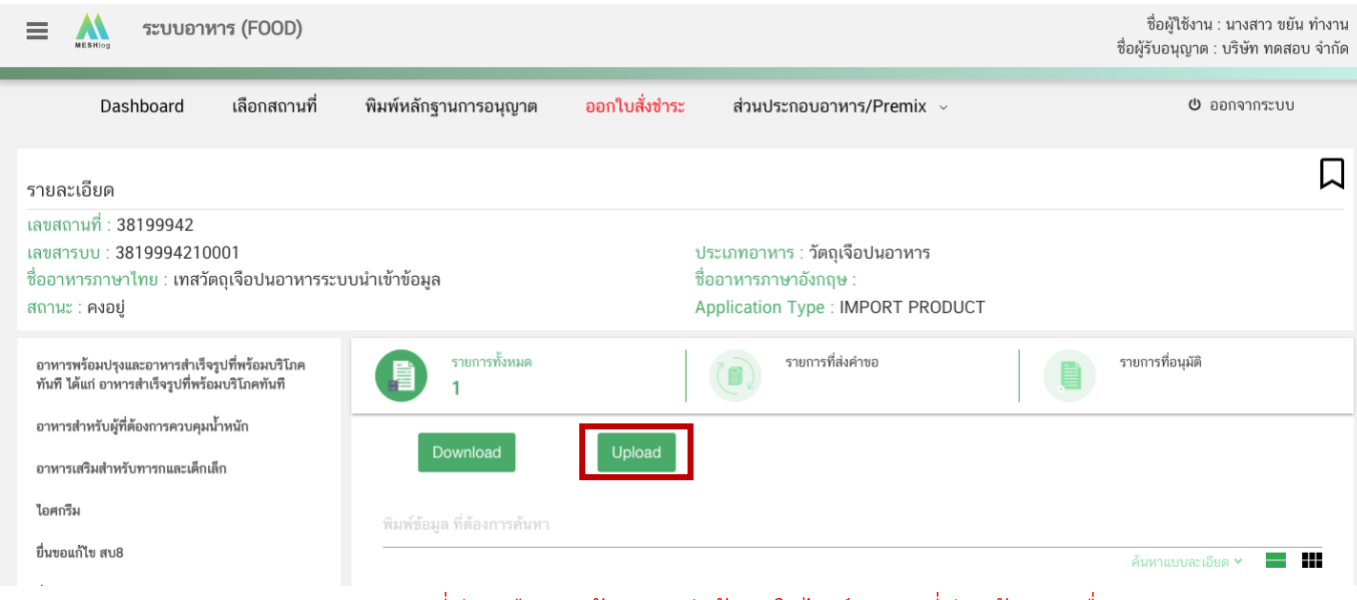

**หมายเหตุ** : เลขสารบบอาหารที่ท่านเลือกจะต้องตรงกับข้อมูลในไฟล์คำขอ ที่ท่านต้องการยื่น

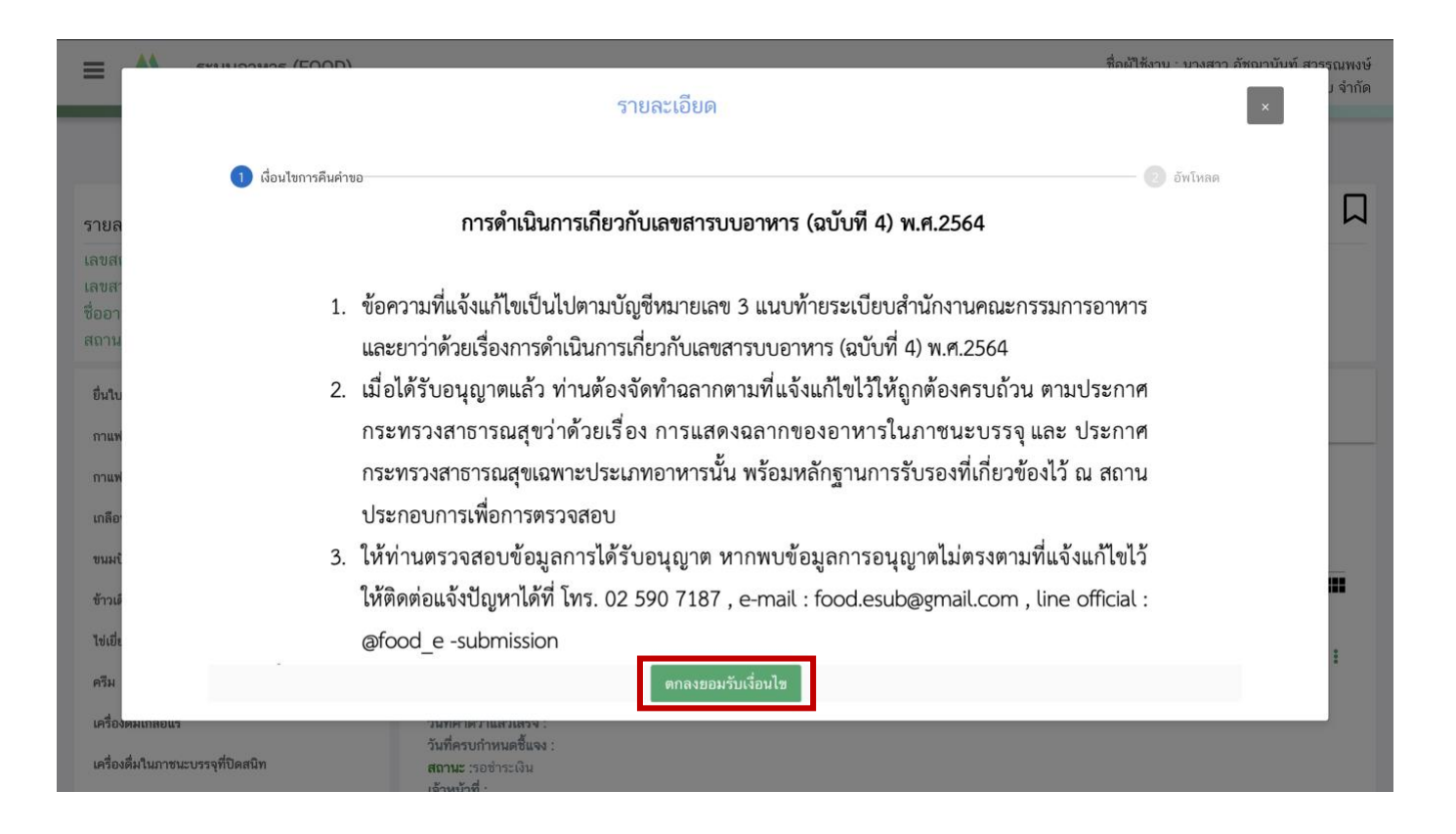

15. ในหน้าอัพโหลดคำขอ กด "**เลือกไฟล์**" หรือ "**Browse**" เพื่อทำการแนบไฟล์คำขอ ที่ท่านกรอก รายละเอียดเรียบร้อยไว้แล้ว (โดยไฟล์คำขอจะต้องเป็น .pdf คำขอที่กรอกข้อมูลผ่านหน้า web application และดาวน์ โหลดออกจากระบบเท่านั้น) จากนั้นกด "**Upload**" <sup>→</sup> ระบบจะแสดง Pop-up หากไฟล์คำขอที่ใช้ยื่นถูกต้อง กด " **ใช่,ฉัน ต้องการอัพโหลด** "

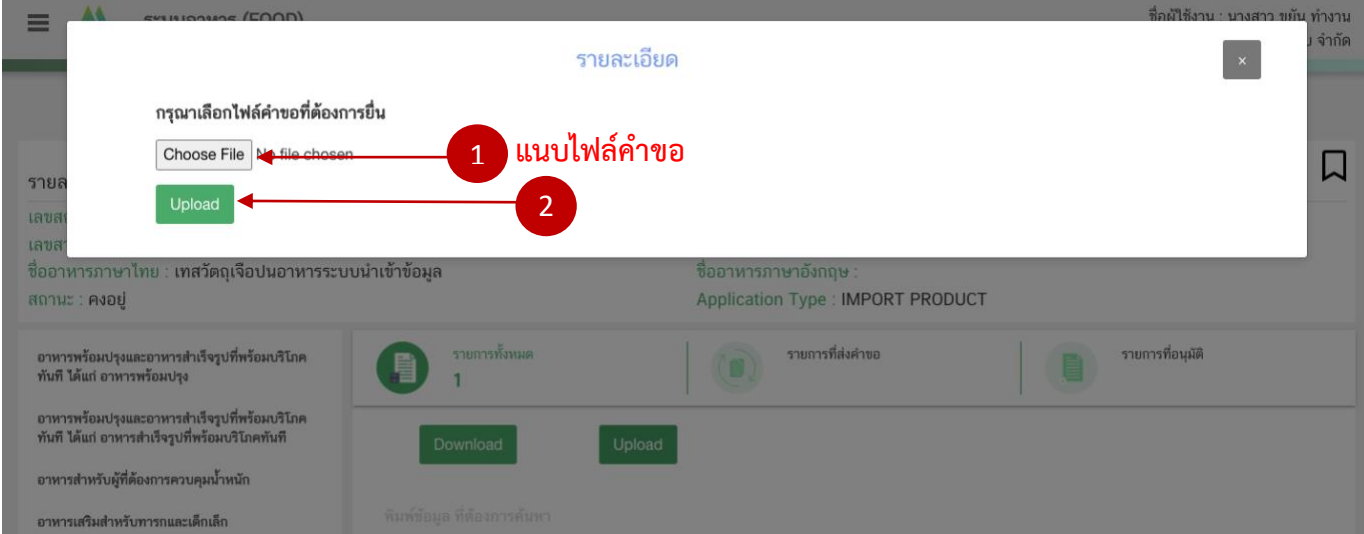

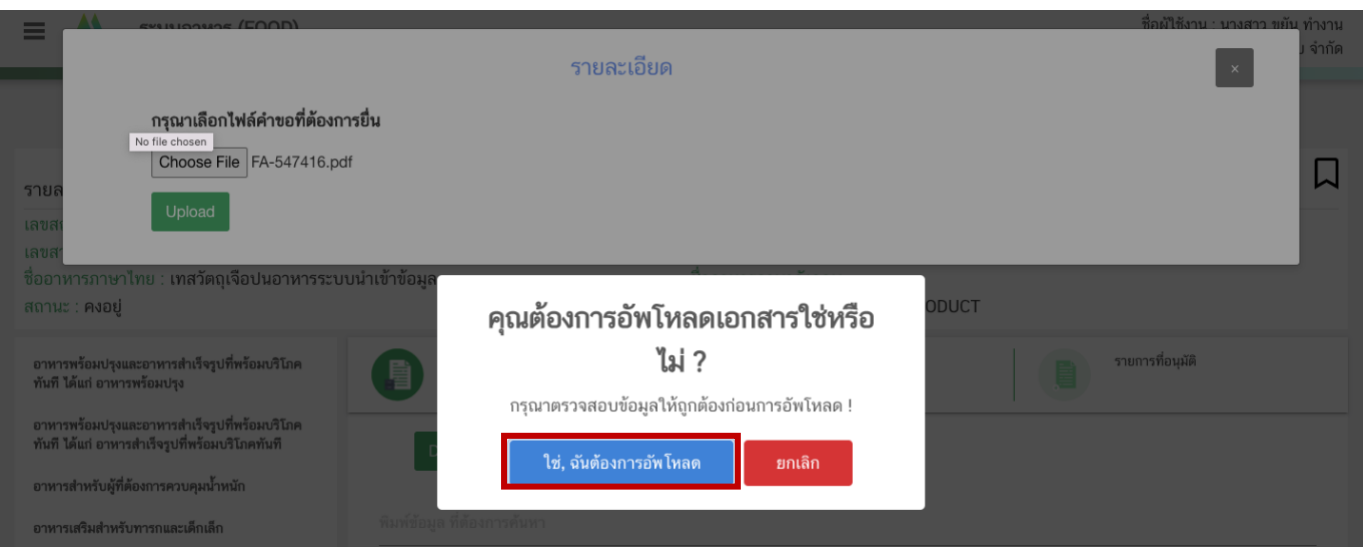

16. เมื่อกลับมาสู่หน้ายื่นคำขอ จะปรากฏรายการคำขอที่ท่านได้ทำการอัพโหลดไว้ สถานะของคำจะขึ้นว่า "**รอยื่นคำขอ**" ให้ท่านกด "**ดูรายละเอียด**" เพื่อตรวจสอบคำขอ และเอกสารหลักฐานประกอบที่ต้องการจะยื่นอีกครั้ง หาก ถูกต้องครบถ้วนแล้วให้ท่าน สร้างใบสั่งชำระ เพื่อนำไปชำระเงินตามช่องทางที่ระบุในใบสั่งชำระ เมื่อท่านชำระเงินแล้วจะถือ ว่าเป็นการยืนยันเพื่อยื่นคำขอ หรือหากตรวจสอบพบว่าคำขอหรือเอกสารหลักฐานไม่ถูกต้องท่านสามารถกด "**ยกเลิกคำขอ**" ก่อนการชำระเงินและทำการยื่นคำขอที่ถูกต้องใหม่อีกครั้ง

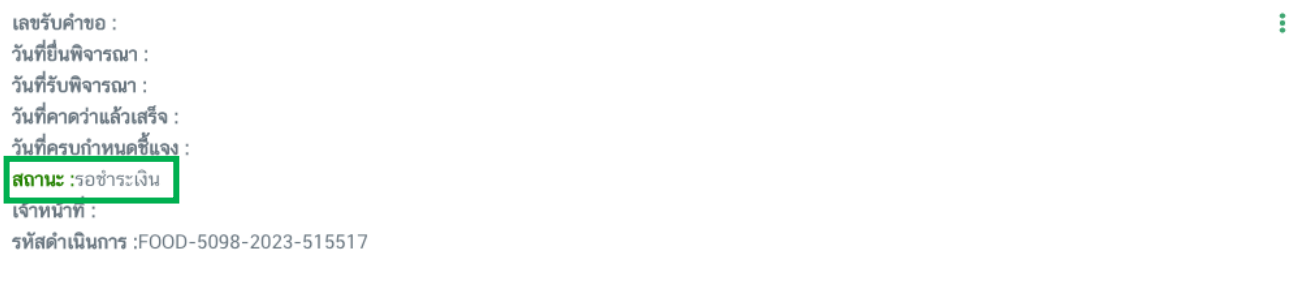

กรณีต้องการยกเลิกคำขอ กด "**ดูรายละเอียด**" และกดปุ่ม "**ยกเลิกคำขอ**" พร้อมระบุสาเหตุการยกเลิกคำขอ

เลขรับคำขอ : วันที่ยื่นพิจารณา : วันที่รับพิจารณา : วันที่คาดว่าแล้วเสร็จ : วันที่ครบกำหนดชี้แจง : **สถานะ** :รอชำระเงิน เจ้าหน้าที่ : รพัสดำเนินการ :FOOD-5098-2023-515517

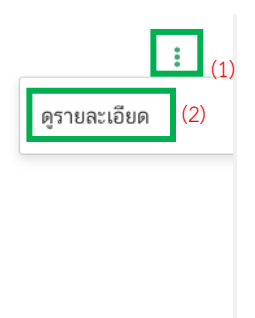

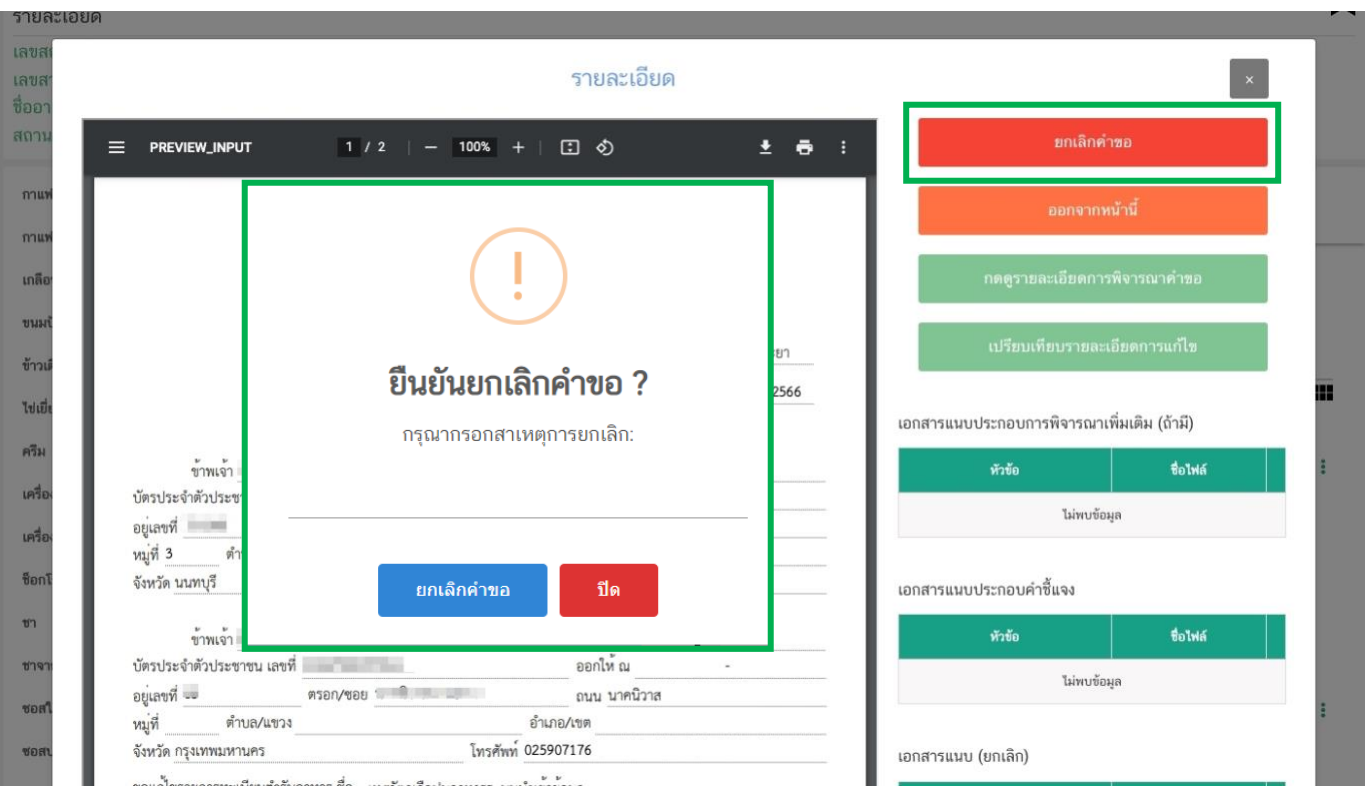

17. เมื่อท่านชำระเงินเรียบร้อยแล้ สถานะคำขอจะขึ้นว่า "**อนุมัติคำขอ**" ให้ท่านกด "**ดูรายละเอียด**" เพื่อปริ้น หลักฐานการยื่นแก้ไขฉลากตามแนบท้ายระเบียบสำนักงานคณะกรรมการอาหารและยาว่าด้วยการดำเนินการเกี่ยวกับเลขสา รบบอาหาร โดยกดปุ่ม "**Output**" ระบบจะแสดงหลักฐานการอนุญาตในหน้าต่างใหม่

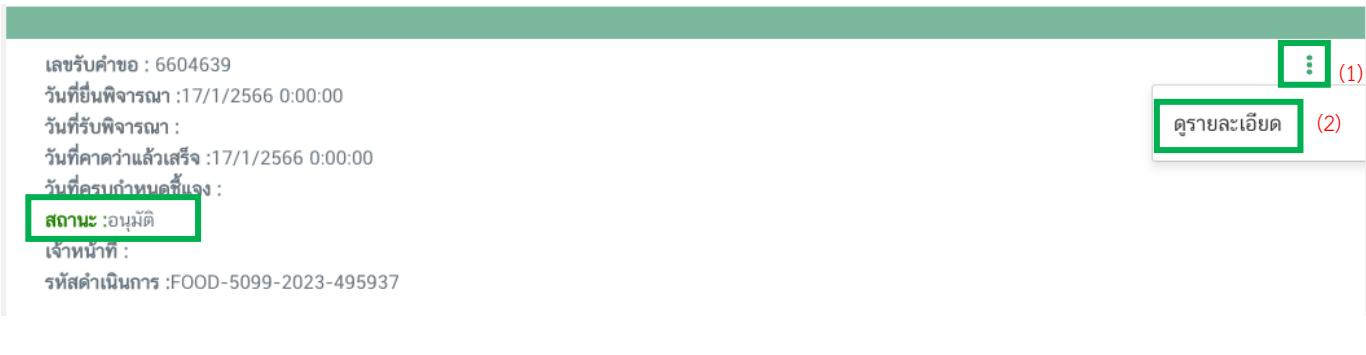

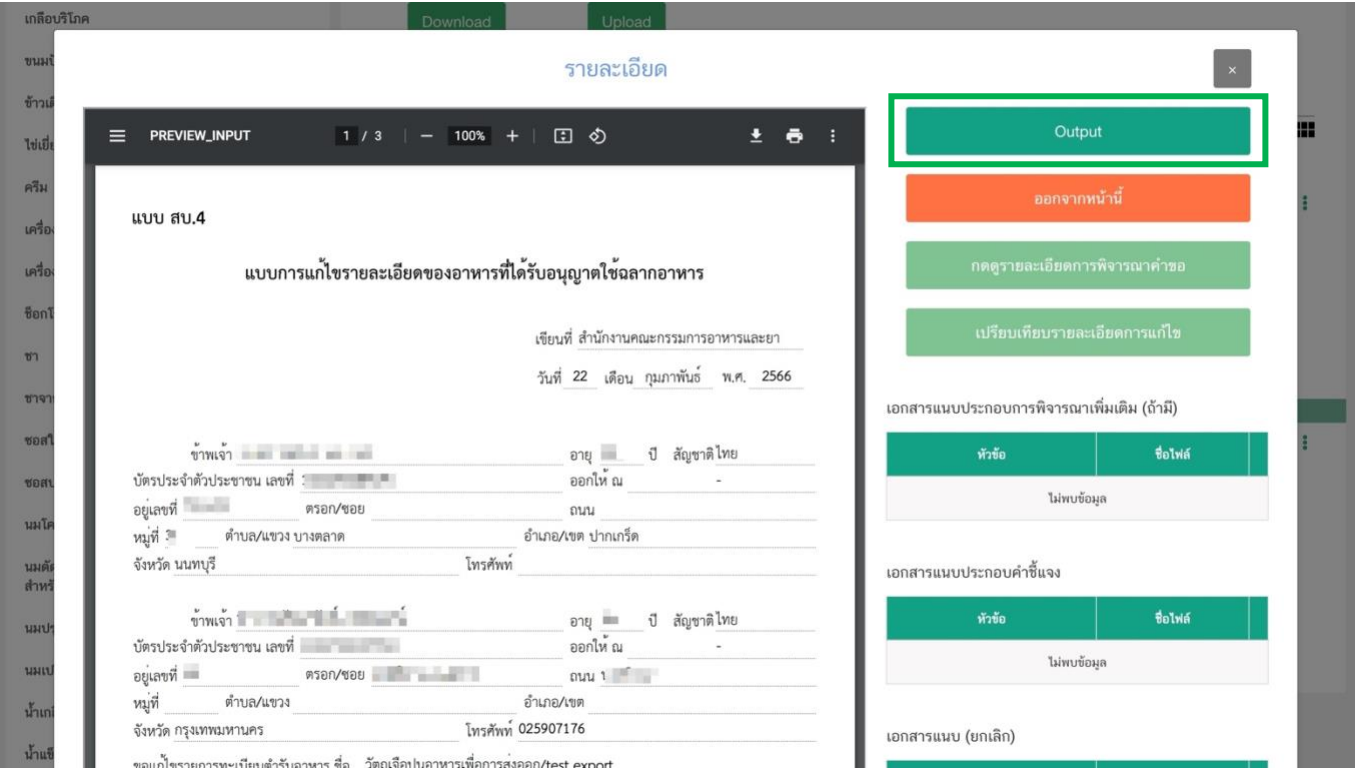

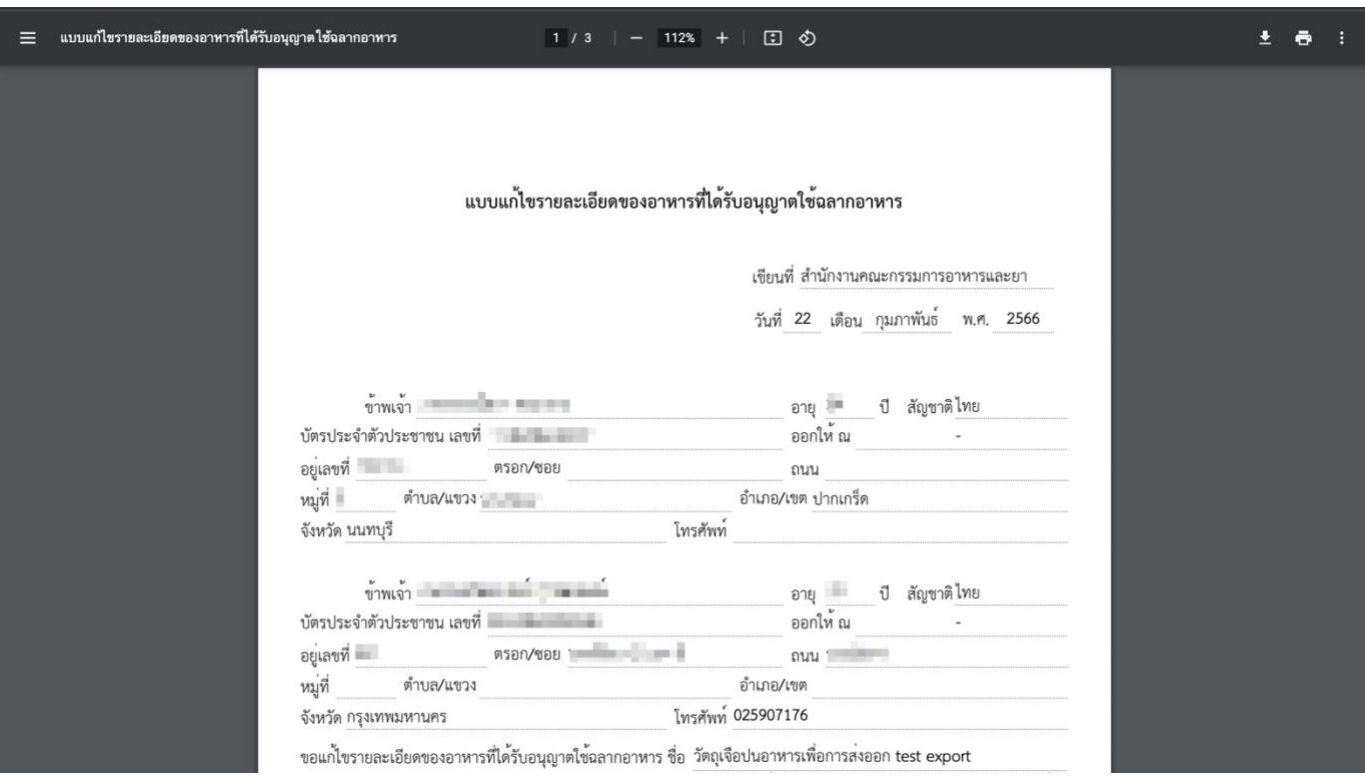

**- สิ้นสุดการยื่นแก้ไขฉลากตามแนบท้ายระเบียบสำนักงานคณะกรรมการอาหารและยาว่าด้วยการดำเนินการเกี่ยวกับเลขสารบบอาหาร-**